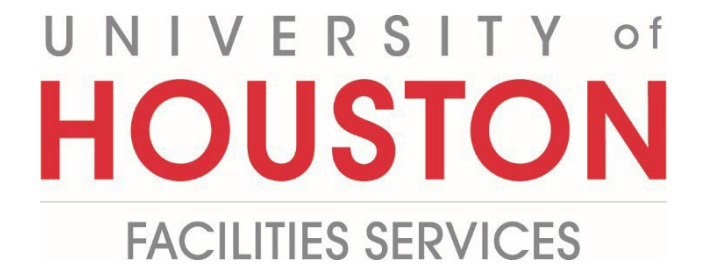

**PM**

## **Submitting Final Completion**

## **Certificate of Final Completion**

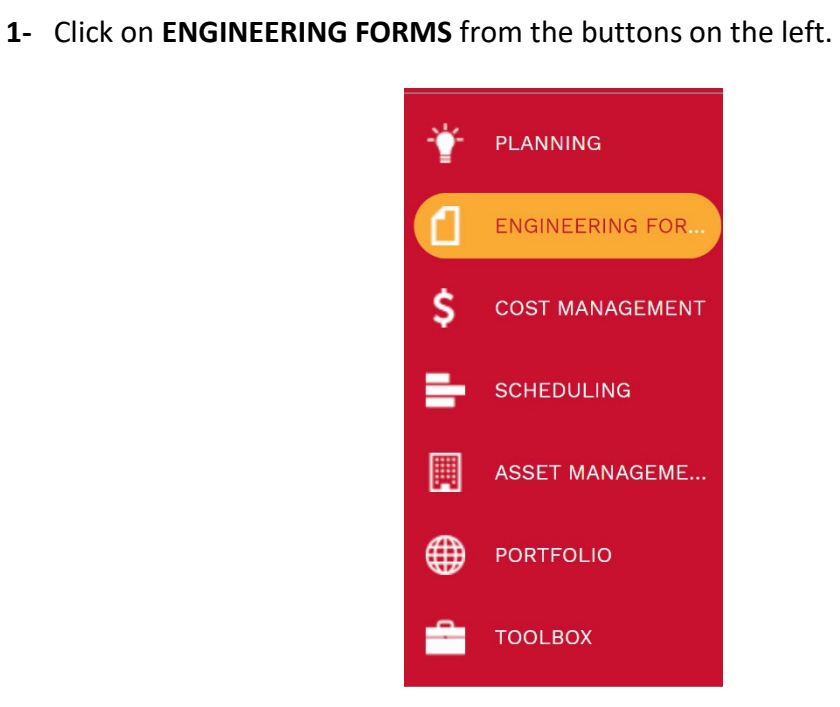

**2-** Under **Custom Forms**, select **Certificate of Final Completion**.

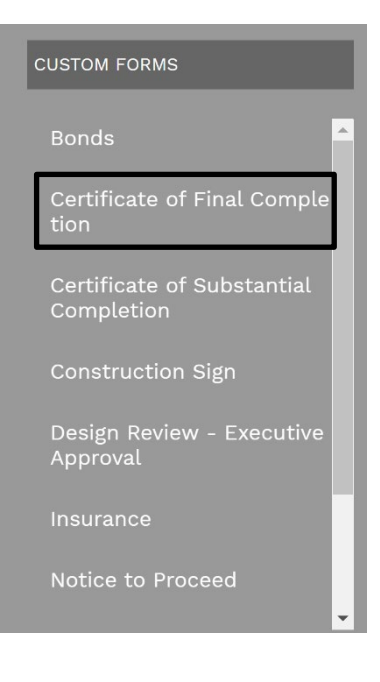

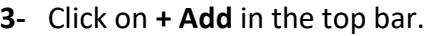

- **4- Project Name** field Select the project from the Project drop down menu. You can also start typing the name of your project in the field and it will come up.
- **5- Contractor** field Select the Contractor from the drop-down menu. You can also start typing the name of Contractor in the field and it will come up.
- **6- Contractor No.** field Enter contract number.
- **7- Architect/Engineer** field Select the Architect/Engineer from the drop-down menu. You can also start typing the name of Architect/Engineer in the field and it will come up.
- **8- Date of Final Completion** field Enter date.
- **9- Project Number** field Enter project number.
- **10- Contract Date** field **–** Enter contract date.
- **11-** Under **SCOPE OF WORK COVERED BY THIS ACCEPTANCE** section, see **Date** field.
- **12- Date** field Enter date.

## CERTIFICATE OF FINAL COMPLETION

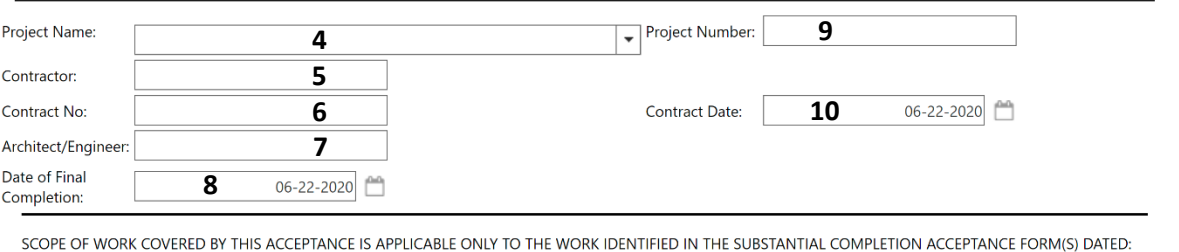

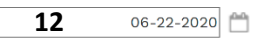

## DATE OF FINAL COMPLETION

The work performed under this contract has been inspected and found to be complete. This constitutes the Owner's acceptance for Final Completion for the **ENTIRE** contract amount. The Date of Final Completion of the Project is hereby established as set forth above.

**13- Project Manager** field – Enter Contractor Project Manager name.

**14- Signature** field – Provide Contractor Project Manager signature.

**15- Date** field – Enter date.

**16- Project Architect** field – Enter Project Architect name.

**17- Signature** field – Provide Project Architect signature.

**18- Date** field – Enter date.

**19- Project Manager** field – Enter Owner Project Manager name. field and it will come up.

**20- Signature** field – Provide Owner Project Manager signature.

**21- Date** field – Enter date.

**22- Principal Project Manager/Director** field – Enter Owner PPM/Director

**23- Date** field – Enter date.

**24-** Click on the **Save** icon above the top header.

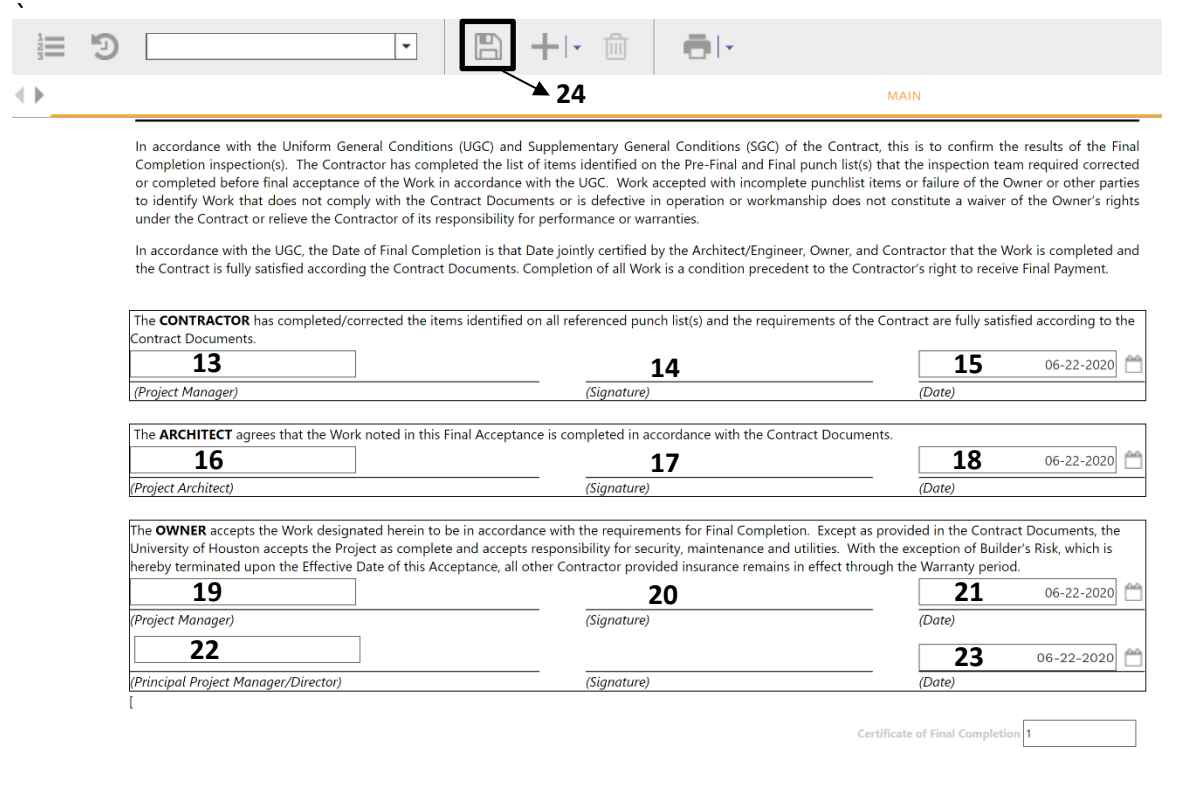

- **25-** Click on the **Attachments** tab in the top header.
- **26-** Click on **+ADD button** and select **Document Manager** in the gray bar (located just below top header)**.**
- **27- FILES LOOKUP** window will pop up, then select desired file; i.e. Completed Punch List.
- **28-** Click on **Save & Exit** icon to upload document.

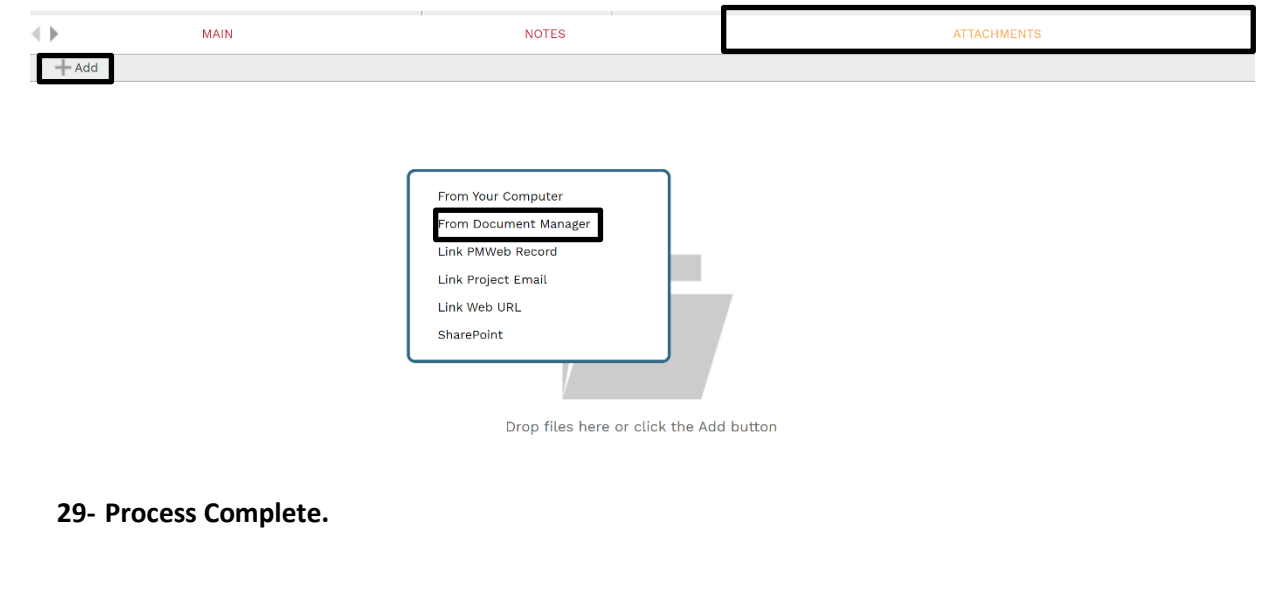